# РУКОВОДСТВО по эксплуатации

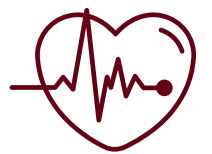

**Цифровая лаборатория по физиологии**

> $\Diamond$  $\sqrt{2}$ T  $\mathbb{R}$

<u>MMMMMMMMMW</u>

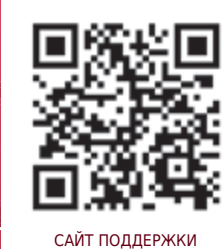

Видеоинструкции. Обновление программного обеспечения

ZARNITZA

# РУКОВОДСТВО по эксплуатации

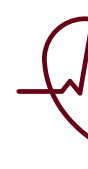

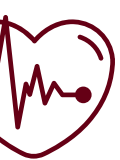

**Цифровая лаборатория по физиологии**

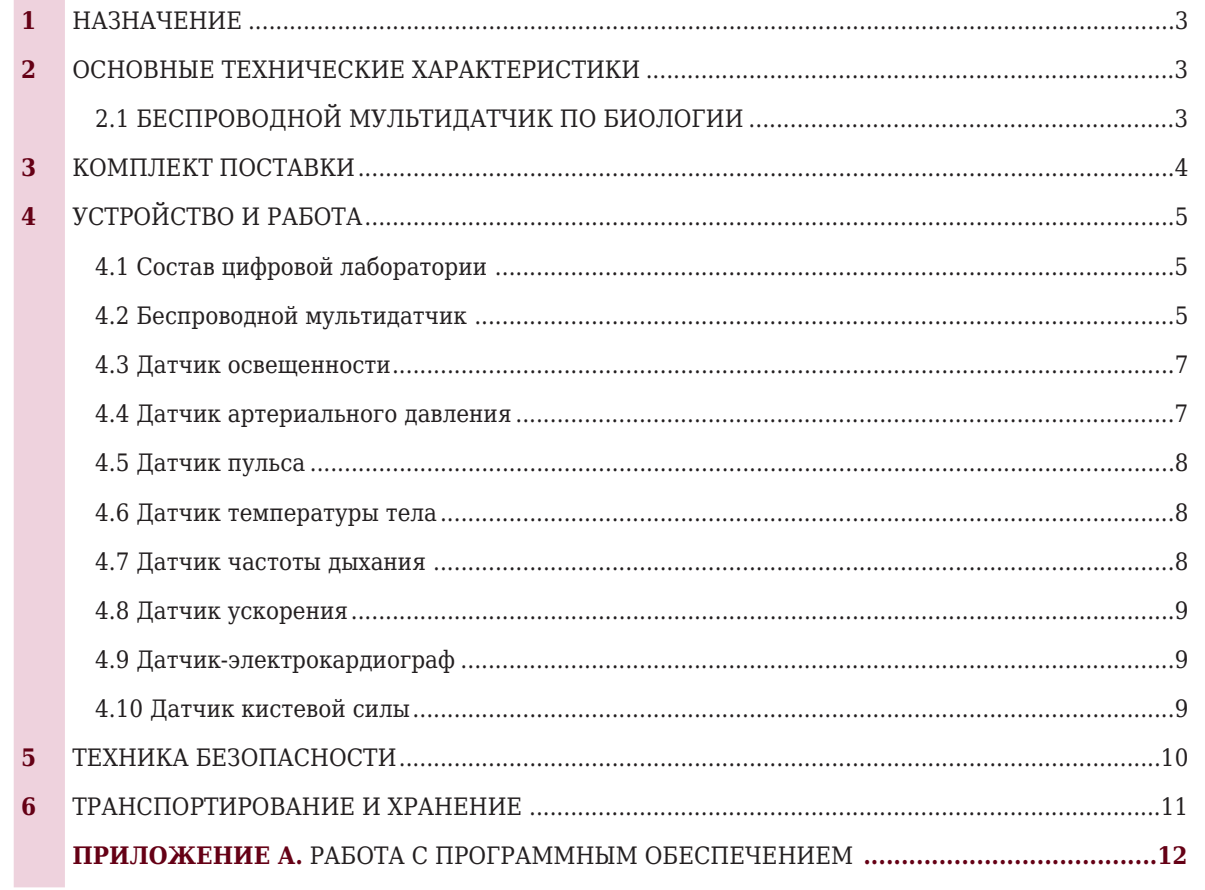

### **ФИЗИОЛОГИЯ**

### **СОДЕРЖАНИЕ**

## **ВНИМАНИЕ! Перед началом эксплуатации изделия внимательно изучите эксплуатационную документацию, входящую в комплект поставки изделия. Оборудование, вышедшее из строя вследствие неправильной эксплуатации, гарантийному ремонту не подлежит.**

Цифровая лаборатория предназначена для выполнения лабораторных работ на уроках в основной школе и проектно-исследовательской деятельности учащихся по физиологии.

### **2.1 Беспроводной мультидатчик по физиологии**

### **Перечень датчиков, встроенных в мультидатчик,**

### **и их технические характеристики:**

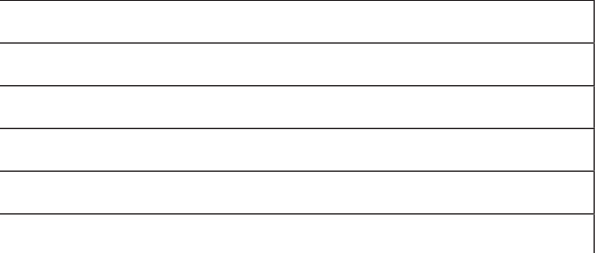

### **1. НАЗНАЧЕНИЕ**

### **2. ОСНОВНЫЕ ТЕХНИЧЕСКИЕ ХАРАКТЕРИСТИКИЯ**

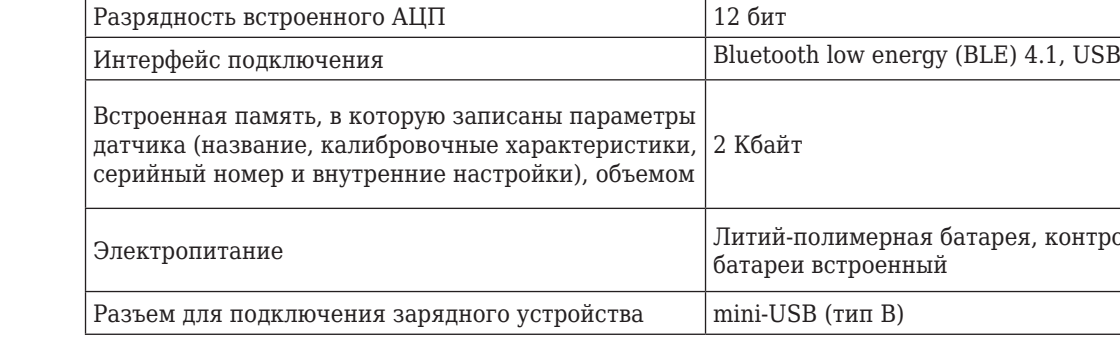

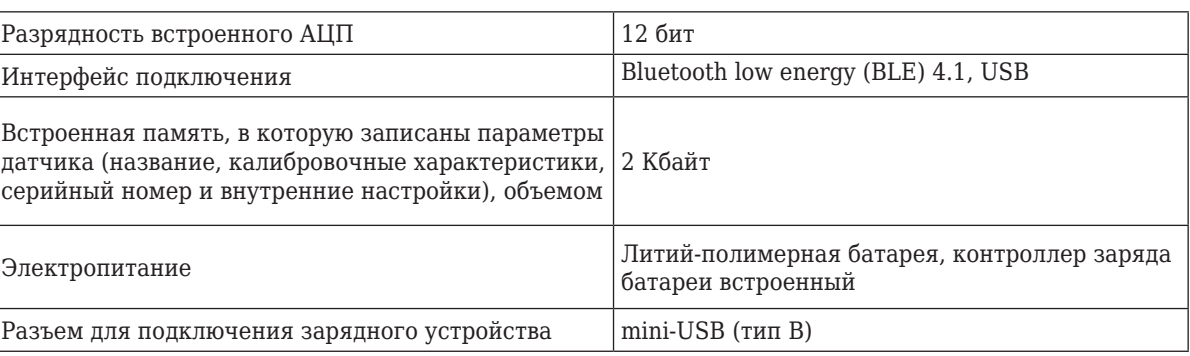

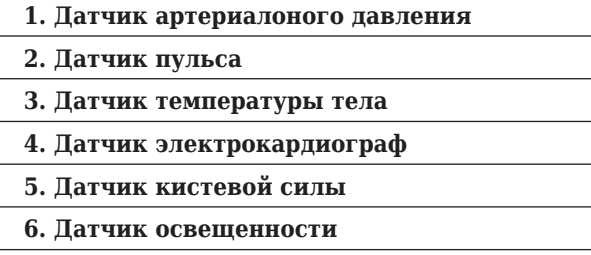

### **Примечания:**

### **1) Изготовитель допускает наличие предельных отклонений габаритных размеров из-**

**делия –** ±**20 мм.**

**2) В процессе модернизации производителем, а также в зависимости от партии общий вид, применяемые материалы и элементы конструкции изделий могут изменяться.**

**3) Предприятие-изготовитель оставляет за собой право вносить изменения в конструктивные особенности, а также в набор комплектующих изделия, не отраженных в эксплуатационной документации и не влияющих на уровень технических, эксплуатационных характеристик и параметров безопасности поставляемого оборудования.**

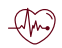

Рисунок 1. Общий вид

### **3. КОМПЛЕКТ ПОСТАВКИ**

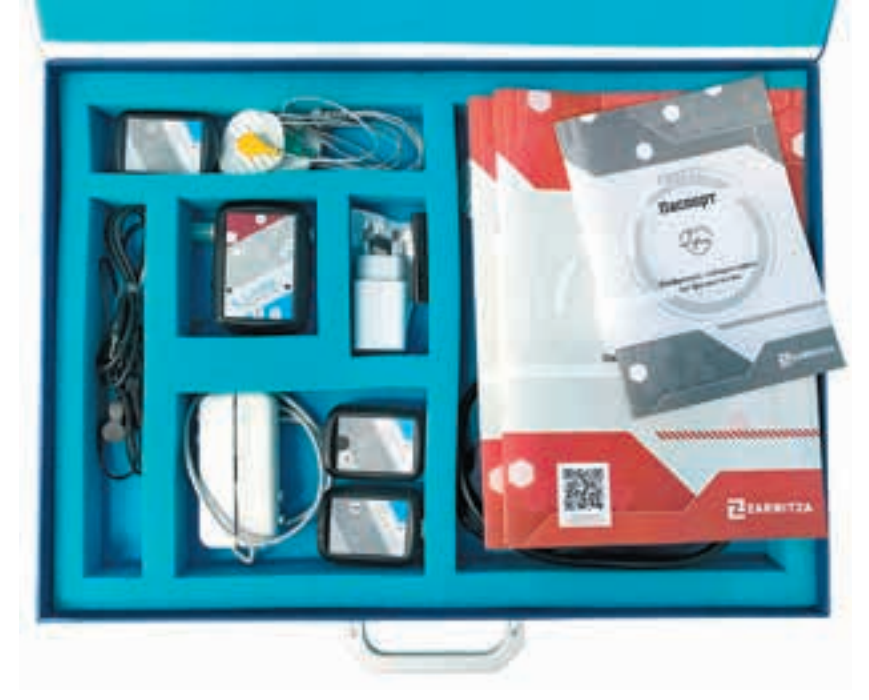

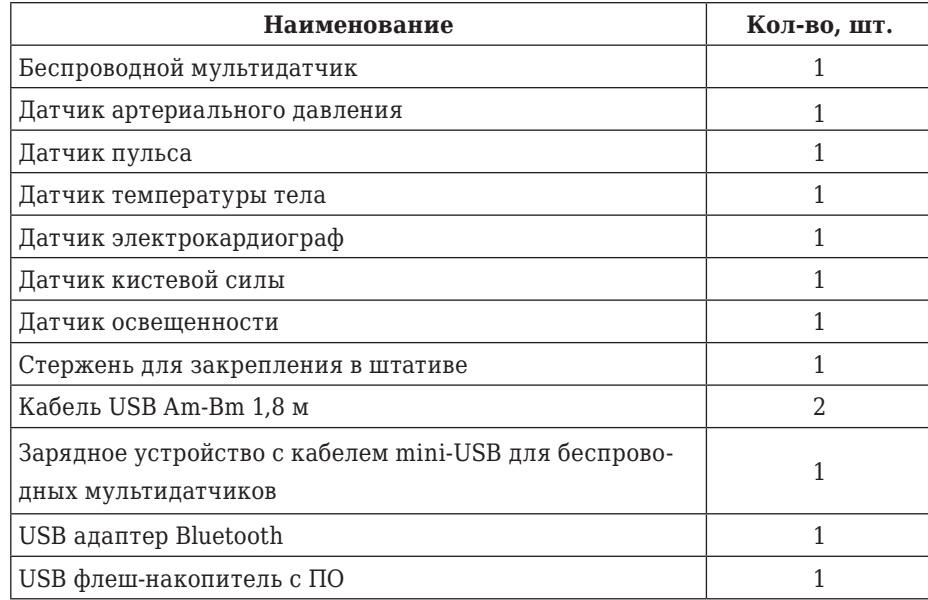

**ВНИМАНИЕ! В связи с тем, что производитель оставляет за собой право проводить усовершенствование оборудования, входящего в комплект поставки, улучшающее потребительские свойства, то после установки программного обеспечения, поставляемого на USB флеш-накопителе в составе лаборатории, рекомендуется проверить наличие обновлений программного обеспечения для персонального компьютера и мультидатчика.**

**Дополнительная информация по работе с датчиками лаборатории, инструкции по обновлению программного обеспечения мультидатчика, обновленные версии руководства по эксплуатации, руководства пользователя ПО, методические рекомендации и другая полезная информация доступны для скачивания по ссылке:**

### *https://zarnitza.ru/tsifrovye-laboratorii/*

Набор применяется при изучении экологии, биологии, химии, географии и природоведения, а также для индивидуальных исследований и проектной деятельности школьников.

Состав цифровой лаборатории:

- Беспроводной мультидатчик, содержащий в своем составе:
- датчик артериального давления;
- датчик освещенности;
- датчик пульса;
- 
- 
- на базе ОС Windows:
	- датчик электрокардиограф;
	- датчик кистевой силы;
	- датчик освещенности.

– датчик частоты дыхания, подключаемый к внешнему разъему мультидатчика; – датчик температуры тела, подключаемый к внешнему разъему мультидатчика; • Комплект дополнительных датчиков для работы с персональным компьютером

• Комплект дополнительных принадлежностей и кабелей, предназначенных для зарядки мультидатчика, подключения оборудования к ПК и обновления программного обеспечения мультидатчика.

### **4. УСТРОЙСТВО И РАБОТА**

### **4.1 Состав цифровой лаборатории**

Датчики, требующие подключения внешних измерительных электродов, обозначены на корпусе цветными пиктограммами, помещенными в круг, датчики, расположенные непосредственно внутри корпуса мультидатчика лаборатории, обозначены пиктограммами серого цвета.

Мультидатчик имеет возможность для сопряжения с ПК как с помощью USB кабеля, так и по беспроводному Bluetooth каналу связи напрямую, без дополнительных регистраторов данных.

### **4.2 Беспроводной мультидатчик**

### **РУКОВОДСТВО ПО ЭКСПЛУАТАЦИИ ФИЗИОЛОГИЯ**

**6**

Рисунок 4.2.1. Беспроводной мультидатчик по физиологии: 1 – сенсорная кнопка вкл./выкл. мультидатчика; 2 – разъем для подключения датчика частоты дыхания; 3 – датчик электрокардиограф; 4 – датчик освещенности; 5 – разъем для подключения датчика частоты дыхания;

- 6 разъем для подключения датчика пульса;
- 7 разъемы подключения датчика артериального давления;
	- 8 USB разъем для зарядки АКБ и подключения к ПК

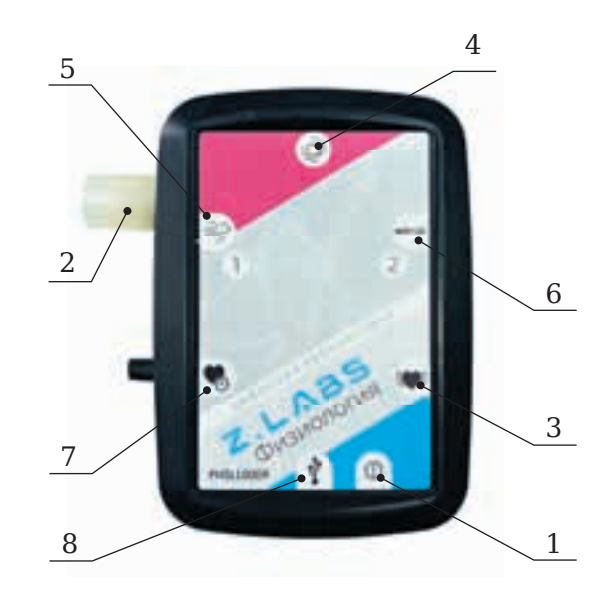

Мультидатчик имеет функционал автономной работы (режим логирования), без подключения к компьютеру или планшетному регистратору.

В режиме логирования запись измеряемых данных осуществляется во внутреннюю память мультидатчика, для последующего доступа к этим данным в программе сбора и обработки данных.

Включение и выключение мультидатчика производятся с помощью единой сенсорной кнопки. Для включения/выключения необходимо удерживать палец на пиктограмме в течение 5 секунд. В случае отсутствия связи мультидатчика с ПК в течение более 3 минут он автоматически выключится.

Беспроводной мультидатчик имеет RGB светодиоды на лицевой панели в количестве 2 штук. Светодиоды отражают следующие статусы для удобства пользователя:

- готовность к сопряжению мультидатчика;
- успешное сопряжение мультидатчика с регистратором данных, на котором установлена программа сбора и обработки данных;
- работа мультидатчика в режиме сбора и передачи данных;
- работа мультидатчика в режиме логирования;
- низкий заряд аккумулятора мультидатчика.

Беспроводной мультидатчик передает следующую информацию с возможностью просмотра этой информации в ПО сбора и обработки данных:

- уровень зарядки батареи мультидатчика;
- версия микропрограммы, содержащейся в энергонезависимой памяти мультидатчика (прошивка);
- артикул мультидатчика;

Датчик защищен от инфракрасных излучений с помощью светового фильтра, установленного на корпусе чувствительного элемента датчика. Датчик расположен внутри корпуса мультидатчика. Отверстие для прохождения света расположено на лицевой поверхности под соответствующей пиктограммой.

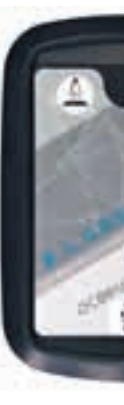

Прибор для измерения артериального давления может использоваться как в домашних условиях для самоконтроля, так и врачами в профессиональной деятельности. Наименование прибора: механический измеритель артериального давления. Диапазон измерений давления: 0 – 300 мм рт.ст. Цена деления шкалы манометра прибора: 2 мм рт.ст. Предельная погрешность измерения давление: ±3 мм рт. ст. Масса прибора в чехле, кг, не более: 906 г. Нагнетание воздуха: ручное с помощью «груши» для нагнетания воздуха. Условия эксплуатации: температура воздуха от + 10 ˚C до + 40 ˚C при относительной влажности до 85 %.

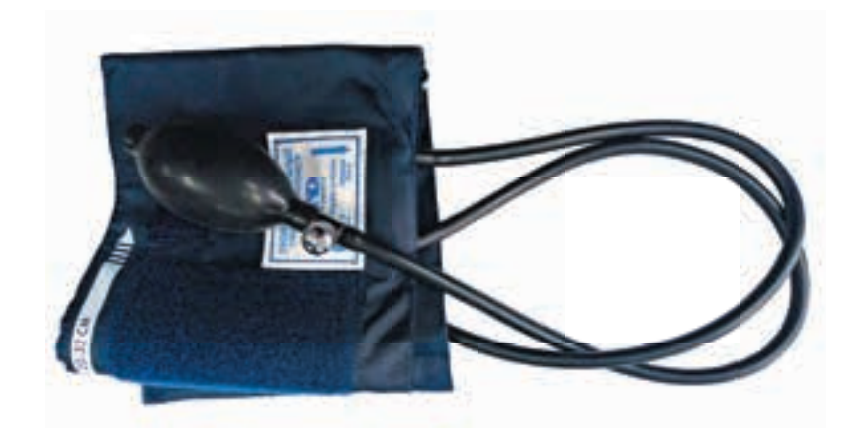

### **4.3 Датчик освещенности**

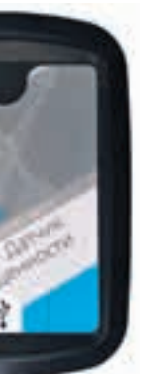

### **4.4 Датчик артериального давления**

Рисунок 4.4.1. Датчик артериального давления

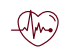

• актуальность прошивки мультидатчика на текущую дату. Беспроводной мультидатчик имеет возможность обновления микропрограммы (прошивки) при помощи программы, поставляемой на USB флеш-накопителе.

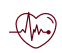

Чувствительный элемент датчика – РТС термистор, котрый размещен на конце зонда, пустоты наконечника заполнены термопастой.

**4.6 Датчик температуры тела**

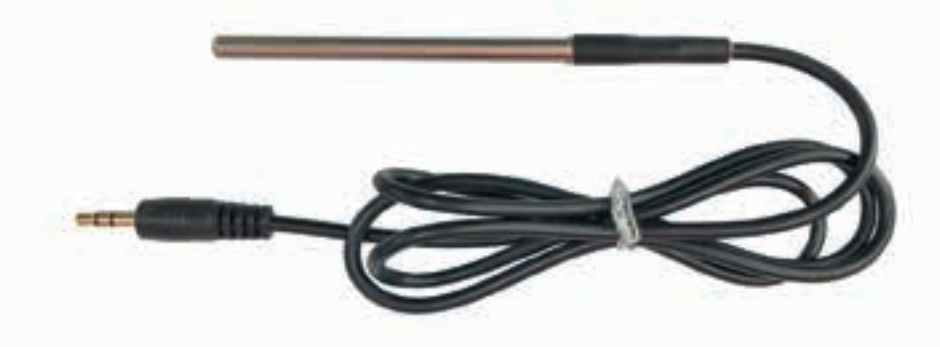

Рисунок 4.6.1. Датчик температуры тела

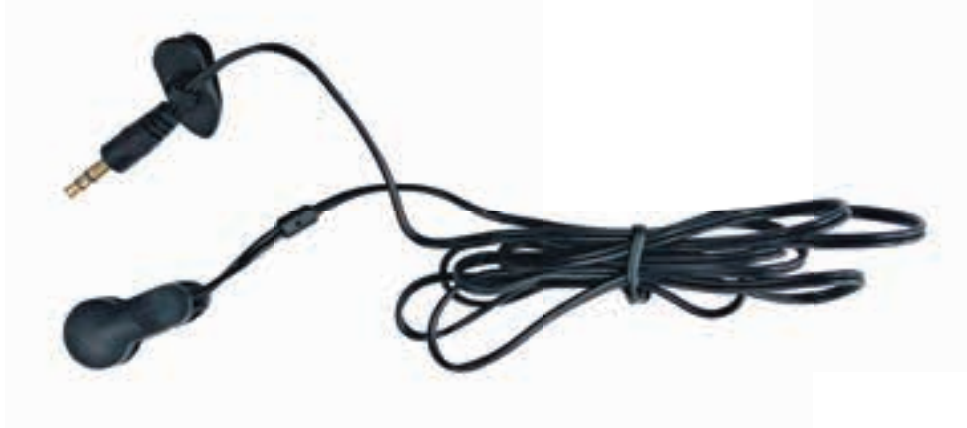

Рисунок 4.5.1. Датчик пульса

Встроенный датчик, который представляет собой дыхательную трубку диаметром 12 мм внутрь которой встроен измерительный датчик.

Существует два основных типа фотоплетизмографии: один основан на пропускании света, другой на отражении. В первом случае световой пучок пропускается сквозь часть тела человека (например, через палец или мочку уха), а фотодетектор определяет результирующую интенсивность света, поэтому источник излучения и приемник располагаются напротив друг друга. Во втором случае источник света и фотоприемник располагаются на одной стороне, и информацию о пульсе несет отраженный сигнал. Измерение пульса по такому методу может производиться на любой части человеческого тела. При любом методе измерений в интенсивности света, отраженного от объекта или прошедшего через часть тела, будут обнаружены флуктуации в соответствии с пульсирующим потоком крови, вызванных биением сердца.

### **4.7 Датчик частоты дыхания**

### **4.5 Датчик пульса**

Рисунок 4.9.1. Датчик-электрокардиограф

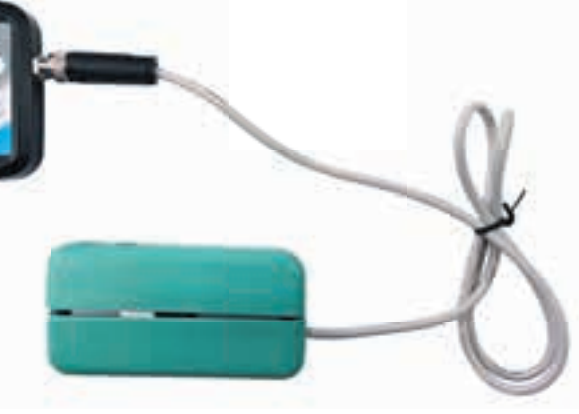

Рисунок 4.10.1. Датчик кистевой силы

Производит измерение ускорения движущихся и неподвижных объектов по трем осям координат. При неподвижном положении корпуса мультидатчика акселерометр показывает величину вектора ускорения свободного падения относительно каждой из трех чувствительных плоскостей датчика, что позволяет определить ориентацию корпуса мультидатчика в пространстве.

«Модуль ЭКГ» занимает достойное место в ряду «медицинских» конструкторов. В отличие от пульсометров различных конструкций, «Модуль ЭКГ…» позволяет получить более интересную и детальную картину о физиологии сердца в различных нагрузочных и стрессовых ситуациях. Однако, надо понимать, что данный конструктор не является медицинским прибором и предназначен только для ознакомления с принципами ЭКГ и контроля сердечной деятельности в домашних условиях или при занятиях спортом.

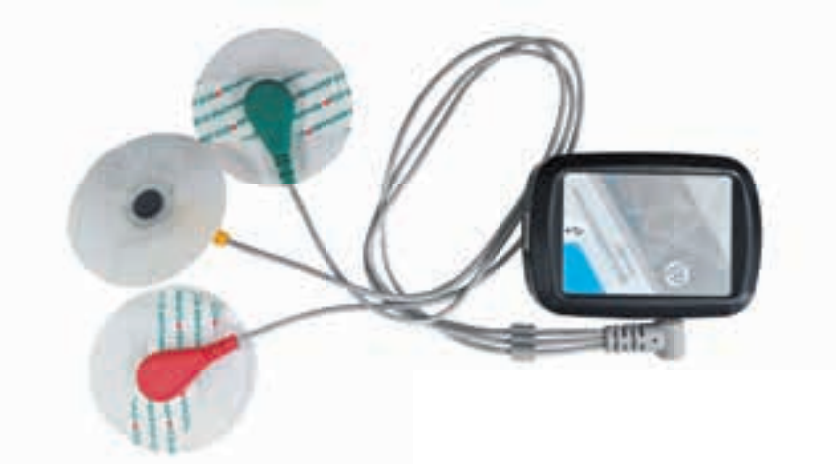

### **4.8 Датчик ускорения**

### **4.9 Датчик–электрокардиограф**

Цифровой датчик кистевой силы (ручной динамометр) предназначен для измерения силы мышечного сжатия кисти человека.

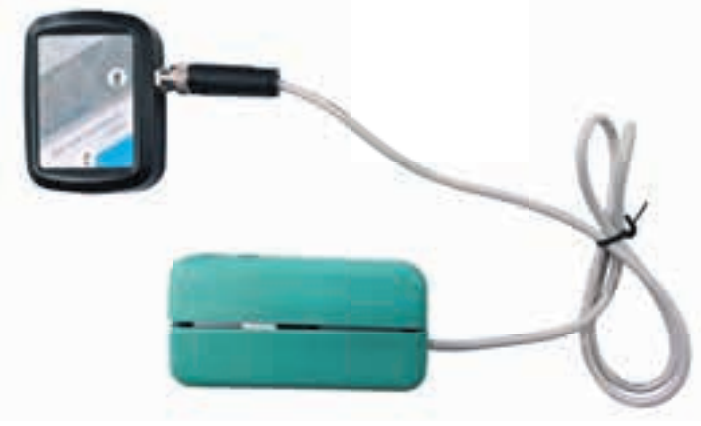

### **4.10 Датчик кистевой силы**

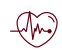

При эксплуатации оборудования необходимо соблюдать следующие правила безопасности:

• К обслуживанию оборудования допускаются лица, изучившие настоящий паспорт, а также прошедшие инструктаж по технике безопасности.

• ЗАПРЕЩАЕТСЯ установка изделия на неустойчивые, незакрепленные конструкции.

• Перед началом эксплуатации оборудования необходимо убедиться, что оборудование находится в выключенном состоянии.

• При обнаружении любых повреждений и неисправностей оборудования, а также при появлении дыма, искрения или специфического запаха перегретой изоляции, немедленно обесточьте оборудование.

• ЗАПРЕЩАЕТСЯ эксплуатировать неисправное оборудование.

• ЗАПРЕЩАЕТСЯ использовать изделие и его отдельные компоненты не по назначению.

• ЗАПРЕЩАЕТСЯ вскрывать и разбирать изделие.

• ЗАПРЕЩАЕТСЯ видоизменять принципиальную схему и общие функции работы изделия.

• При эксплуатации изделия необходимо соблюдать Правила технической эксплуатации электроустановок потребителей и Правила техники безопасности при эксплуатации электроустановок потребителей.

• Изделие эксплуатировать только в помещении без повышенной опасности по степени поражения электрическим током.

• Во избежание поражения электрическим током и выхода из строя элементов изделия при работе запрещается использовать внешние источники питания.

• Не устанавливайте оборудование в непосредственной близости от легковоспламеняющихся и распространяющих огонь предметов.

• Не оставляйте оборудование включенным без присмотра.

• Не допускайте попадания жидкости внутрь оборудования.

• Не оставляйте оборудование в режиме ожидания на длительное время (более 12 часов).

• Во избежание поломок оборудования не прикладывайте чрезмерных усилий при манипуляции с органами управления.

### **5. ТЕХНИКА БЕЗОПАСНОСТИ**

**ВНИМАНИЕ! Используйте только исправные разъемы электропитания. Убедитесь, что они имеют плотное соединение. При использовании тройников и удлинителей убедитесь в надежности их крепления.**

**ВНИМАНИЕ! В целях исключения выхода из строя оборудования из-за некачественных параметров электросети рекомендуется дополнительно установить стабилизированный источник питания. Оборудование, вышедшее из строя вследствие скачка напряжения в сети, гарантийному ремонту не подлежит.**

В процессе транспортировки и хранения необходимо соблюдать следующие условия:

• Перевозить изделие следует только в упакованном виде.

• После хранения оборудования в холодном помещении или после перевозки в зимних условиях включать его в сеть можно не раньше чем через 6 часов пребывания при комнатной температуре

в распакованном виде.

• При транспортировке изделие необходимо надежно зафиксировать.

• Для транспортировки изделия следует использовать автотранспорт с закрытым грузовым отделением. Грузовое отделение должно исключать попадание внутрь влаги, атмосферных осадков, частиц грязи и не иметь острых или твердых выступающих элементов, которые могут повредить упаковку изделия.

• При перегрузке, транспортировании и разгрузке должны строго выполняться требования манипуляционных знаков и надписей, указанных на таре.

• В процессе перевозки или хранения не складывать на изделие тяжелые предметы.

• Хранить и перевозить оборудование вдали от нагревательных приборов и открытого огня.

• Нельзя ронять изделие.

• Не допускать механического повреждения элементов корпуса.

• Не допускать утери мелких частей крепления.

• Упакованное изделие при хранении должно быть защищено от механических повреждений, загрязнений, атмосферных осадков, воздействия агрессивных сред.

• Не допускается резкая смена условий хранения – воздействие высоких и низких температур, а также влажности воздуха.

• Не допускается хранение упакованного изделия на влажных, холодных, горячих поверхностях и вблизи от них.

## **6. ТРАНСПОРТИРОВАНИЕ И ХРАНЕНИЕ**

 $\leftarrow$ 

### **РУКОВОДСТВО ПО ЭКСПЛУАТАЦИИ ФИЗИОЛОГИЯ**

# Z.LABS

Программное обеспечение цифровой лаборатории **Z.Labs®** предназначено для просмотра данных, получаемых с датчиков цифровой лаборатории, проведения лабораторных работ, построения графиков, а также настройки и калибровки датчиков.

При запуске программы на экране появляется главное окно с открытой вкладкой подключения к датчикам. Подключение к мультидатчику возможно как по проводному, так и по беспроводному соединению. По умолчанию, подключение осуществляется через беспроводное соединение *(Bluetooth Low Energy)*. Перед подключением в окне отображаются устройства, видимые по Bluetooth-соединению. Мультидатчики имеют названия *PHYS0001, CHEM0001, BIO0001* и т.п., где цифры соответствуют серийному номеру, указанному на корпусе цифровой лаборатории. Некоторые датчики подключаются только по проводному соединению, например, датчик влажности почвы, датчик окиси углерода, колориметр. Выбор типа подключения проводное/беспроводное осуществляется нажатием соответствующих кнопок *«USB»/«Bluetooth»*.

### **1. Подключение мультидатчика**

## **ПРИЛОЖЕНИЕ А. РАБОТА С ПРОГРАММНЫМ ОБЕСПЕЧЕНИЕМ**

| 2.1000<br>danteriorunt<br>۰     | Подключение<br>Досульные укланистви- |      |
|---------------------------------|--------------------------------------|------|
| <b>Magazine entr</b>            | ۰                                    | ____ |
| <b><i><u>Simplement</u></i></b> |                                      |      |

Рисунок А.1 – Подключение мультидатчика по беспроводному соединению

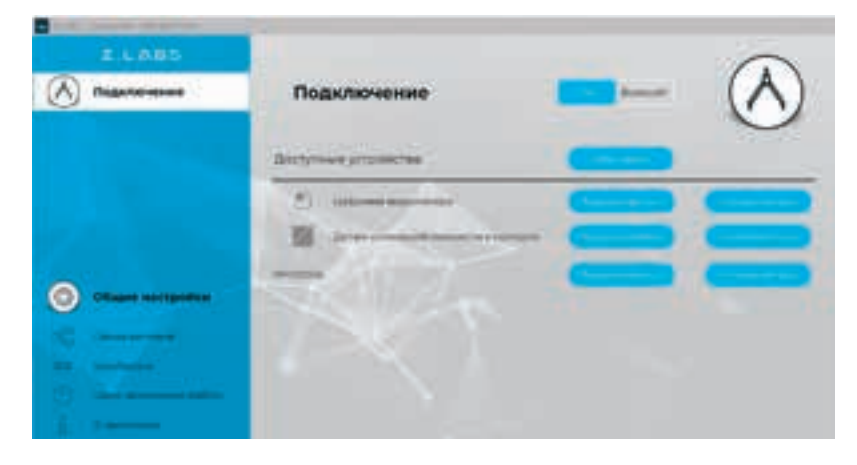

Рисунок А.2 – Подключение по USB – проводному соединению

Рисунок А.3 – Настройка мультидатчика

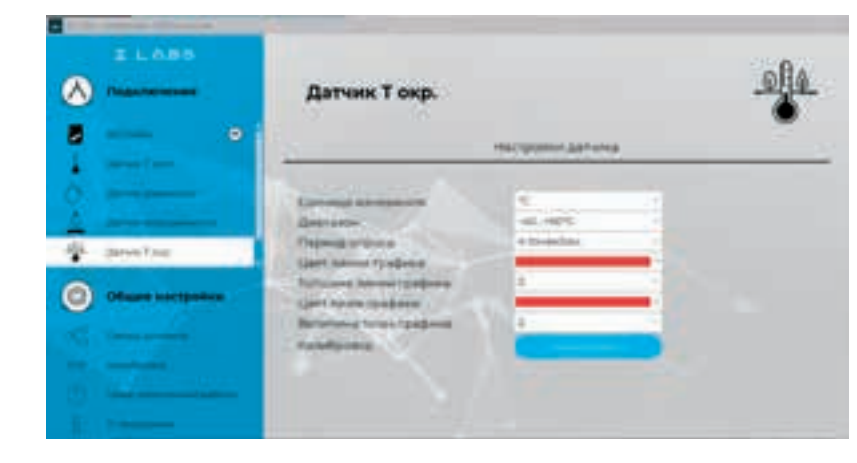

Рисунок А.4 – Настройка отображения показаний датчика

Для подключения к цифровой лаборатории необходимо выбрать мультидатчик из списка видимых устройств и нажать кнопку «Подключиться». При этом, в левой области рабочего окна отобразится иконка мультидатчика с выпадающим списком, включающим все встроенные датчики.

Перейдя на вкладку «Настройка мультидатчика» можно оставить видимыми только те датчики, которые требуются для проведения лабораторной работы, а остальные временно отключить.

При выборе датчика в левой панели окна, пользователь получает доступ к настройкам отображения его показаний в программе, в том числе к настройкам единиц измерения, диапазона значений, вида графика и т.п. Данные настройки применяются для каждого датчика индивидуально.

Во вкладке «Общие настройки» появляется возможность задать время эксперимента, формат времени (секундомер, мм:сс, чч:мм), вид графика (линия, точки, линия+точки).

### **2. Настройка мультидатчика и подключенных датчиков**

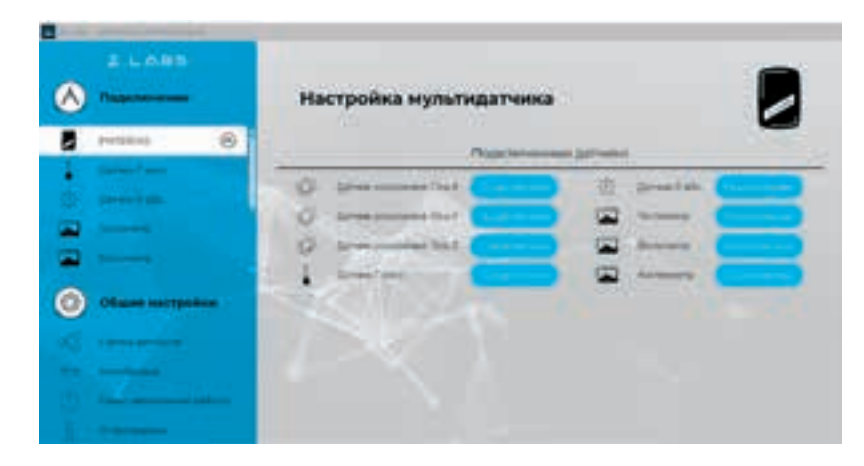

### **3. Общие настройки программы**

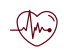

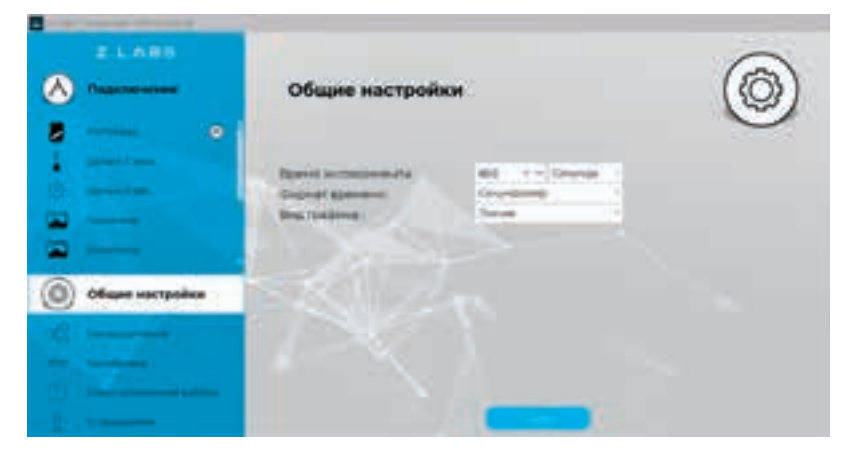

Рисунок А.5 – Раздел «Общие настройки»

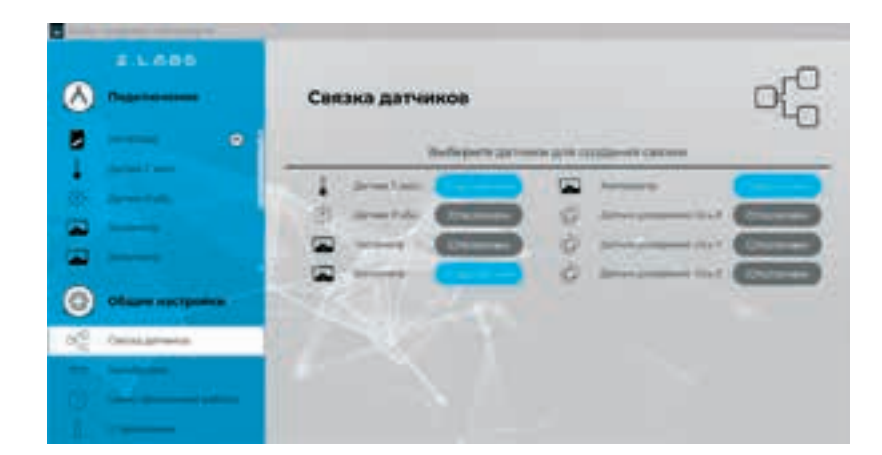

Рисунок А.6 – Связка датчиков

Калибровка представляет собой процесс настройки датчика, при котором пользователь может переопределить (переназначить) показания датчика, опираясь на точные известные значения. Раздел «Калибровка» позволяет провести эту процедуру по одной, либо по двум точкам значений датчика (ступеням).

Для входа в раздел «Калибровка» необходимо ввести пароль администратора с целью предотвращения несанкционированного изменения показаний (по умолчанию пароль – «12345»).

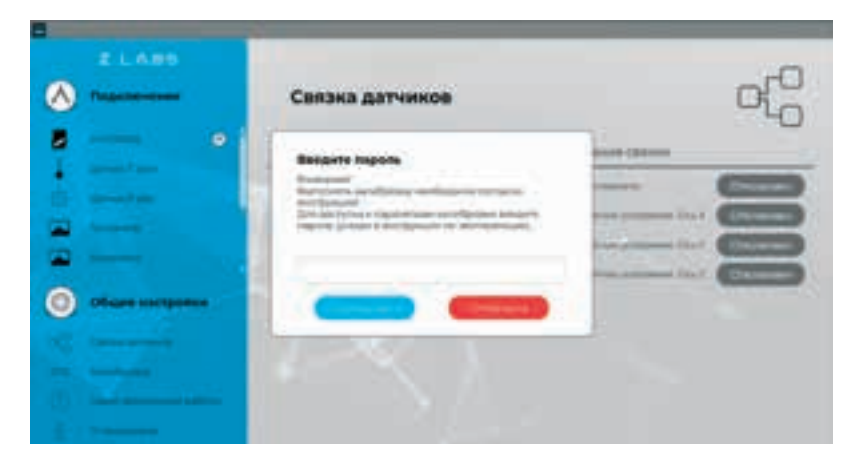

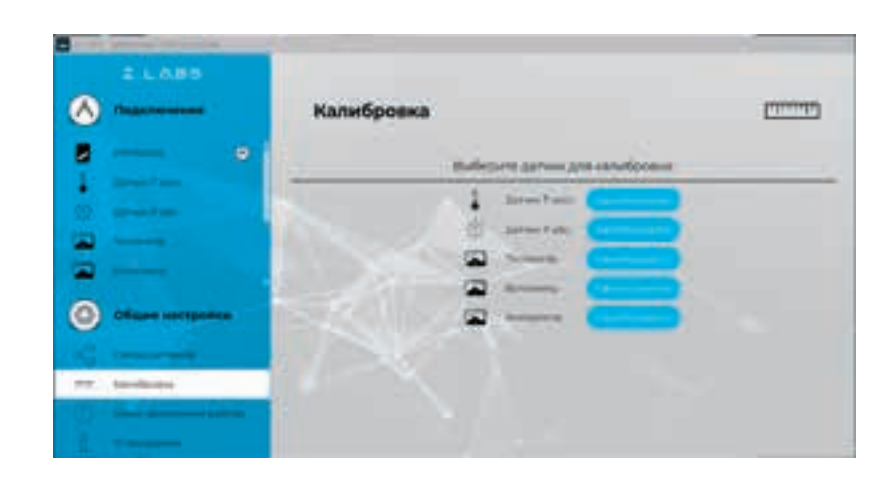

### **4. Калибровка датчиков**

Здесь же расположена кнопка «Пуск» для запуска эксперимента. (см. главу «Проведение эксперимента»).

Также в данном разделе имеются подразделы «Связка датчиков», «Калибровка», «Сеанс автономной работы» и «О программе».

В разделе «Связка датчиков» можно выбрать несколько датчиков из списка подключенных, данные которых будут отображаться одновременно на временном графике. Эта функция позволяет отслеживать одновременные изменения показаний датчиков и выявлять корреляции при проведении лабораторной работы.

При выборе датчика открывается окно калибровки данного датчика.

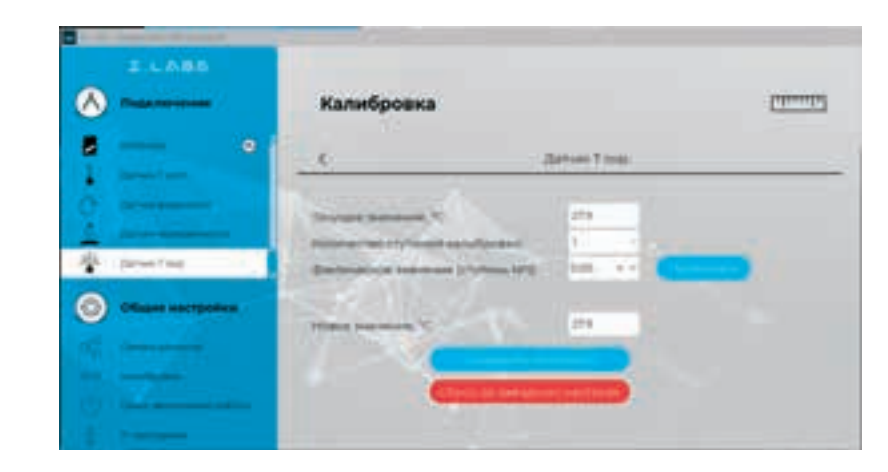

Рисунок А.7 – Ввод пароля для открытия раздела «Калибровка датчиков»

Рисунок А.8 – Раздел «Калибровка датчиков»

Рисунок А.9 – Процесс калибровки датчиков

### **РУКОВОДСТВО ПО ЭКСПЛУАТАЦИИ ФИЗИОЛОГИЯ**

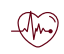

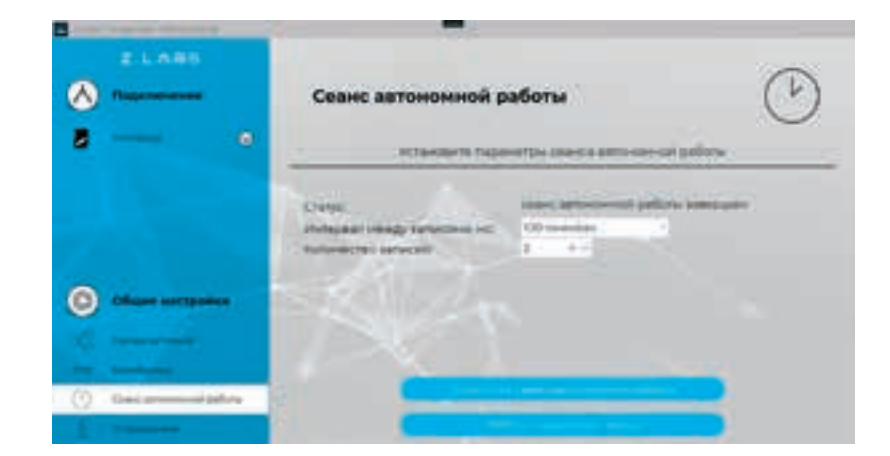

Рисунок А.10 – Раздел «Сеанс автономной работы»

Текущее значение датчика температуры, с учетом текущих калибровочных коэффициентов пользователя – 27,9 °С.

В поле «Фактическое значение (ступень №1)» вводится известное значение, которое должен показывать датчик. Это значение можно получить, например, измерив температуру точным промышленным прибором. После ввода значения нужно нажать кнопку «Применить».

В области «Новое значение» отобразится значение датчика с учетом нового коэффициента калибровки.

Подтверждение калибровки осуществляется нажатием кнопки «Сохранить настройки», при этом коэффициент калибровки записывается в устройство.

При двух ступенях калибровки расчет нового значения происходит только после того, как будут введены известные значения для двух разных показаний датчика.

При необходимости, можно обнулить пользовательские калибровочные коэффициенты какого-либо датчика. Для этого нужно нажать кнопку «Возврат к заводским настройкам».

После окончания сбора данных, статус архива изменится на «Сеанс автономной работы завершен», и станет активной кнопка «Работа с данными сеанса». При нажатии на эту кнопку, данные выгружаются в виде таблицы значений, а также в виде графика. Для просмотра данных используются соответствующие кнопки:  $\bigwedge$ 

Сеанс автономной работы – режим накопления мультидатчиком данных в течение определенного промежутка времени. При этом не требуется подключение к компьютеру – мультидатчик накапливает показания автономно, с использованием энергонезависимой памяти.

### **Пример калибровки датчика температуры:**

### **5. Сеанс автономной работы**

Результаты работы можно сохранить на компьютере, нажав кнопку «Сохранить» **В** во вкладке с таблицей данных сеанса. При этом появится диалоговое окно сохранения файла,

Для запуска накопления данных необходимо выбрать раздел «Сеанс автономной работы» и ввести интервал между снятиями показаний, а также количество показаний датчиков, которые необходимо собрать (не более 100). При нажатии на кнопку «Запустить сеанс автономной работы» вы можете оставить мультидатчик на требуемое время, в том числе, прервать соединение с компьютером. Если в памяти устройства уже находятся накопленные данные с предыдущего сеанса автономной работы, то в графе «Статус» будет указано «Сеанс автономной работы завершен». Если данных в памяти устройства нет, то в «Статусе» будет указано «Архив пустой».

При нажатии на кнопку «Запустить сеанс автономной работы» появится предупреждающее диалоговое окно.

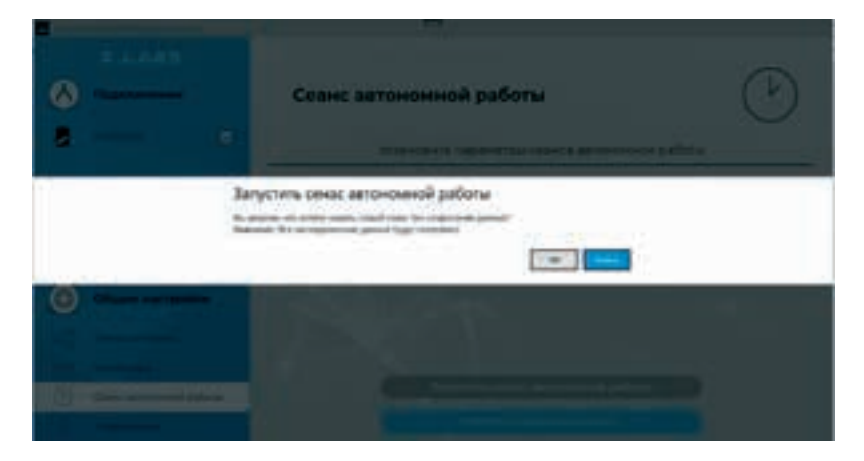

Рисунок А.11 – Предупреждение о возможной потере данных

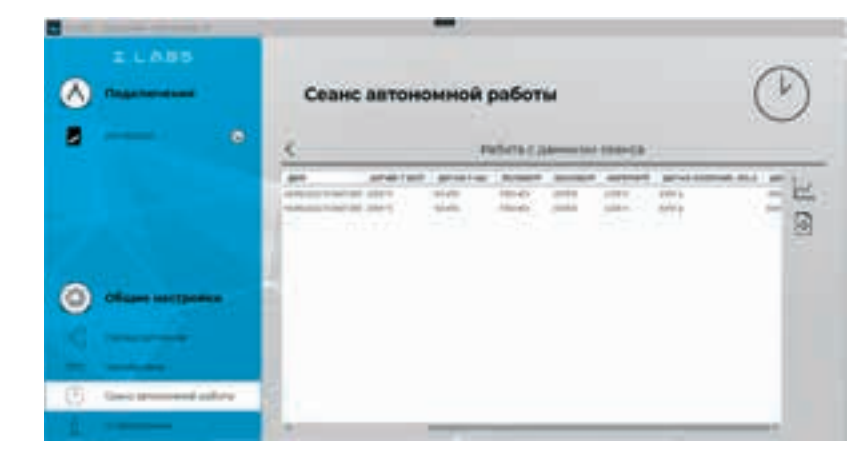

Рисунок А.12 – Окно просмотра значений данных сеанса автономной работы

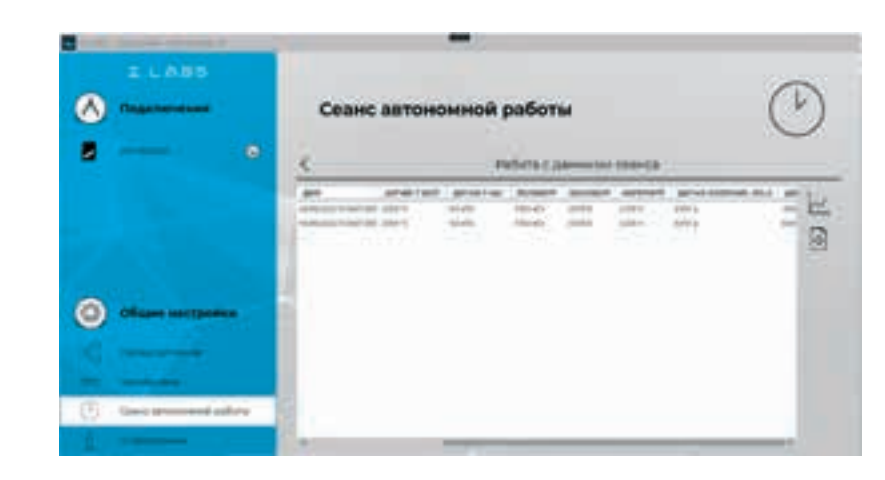

Рисунок А.12 – Окно просмотра значений данных сеанса автономной работы

### РУКОВОДСТВО ПО ЭКСПЛУАТАЦИИ

### **ФИЗИОЛОГИЯ**

в котором необходимо указать путь и название сохраняемого документа. Сохраненный файл (с расширением \*.csv) можно открыть как стандартной программой «Блокнот», так и с помощью офисных программ (MS Excel, либо эквивалент).

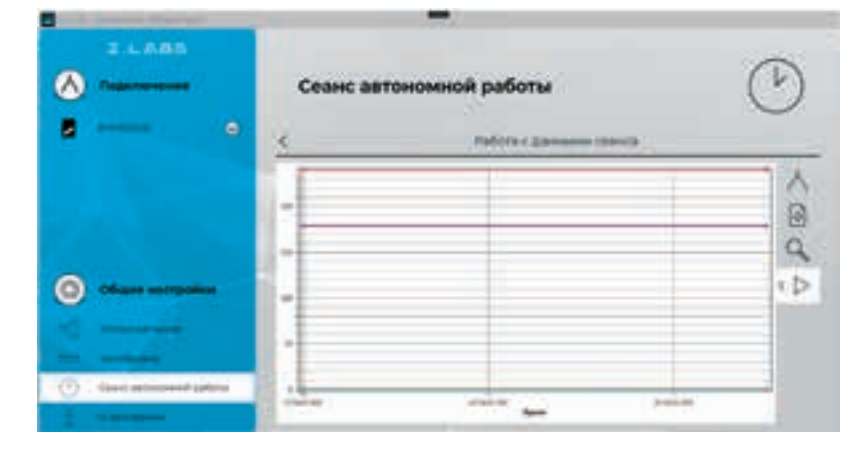

Рисунок А.13 - Окно просмотра графика сеанса автономной работы

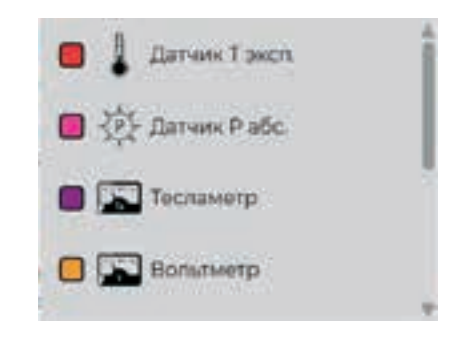

Рисунок А.14 - Выбор видимости графиков

Видимую область графика возможно передвигать, удерживая правую кнопку мыши. Также присутствует возможность масштабирования графика - увеличение/уменьшение видимой области графика можно осуществить с помощью колесика мыши либо, нажимая одновременно «Ctrl» и «+»/«-». Нажатие левой кнопки мыши позволяет узнать значение в определенной точки графика.

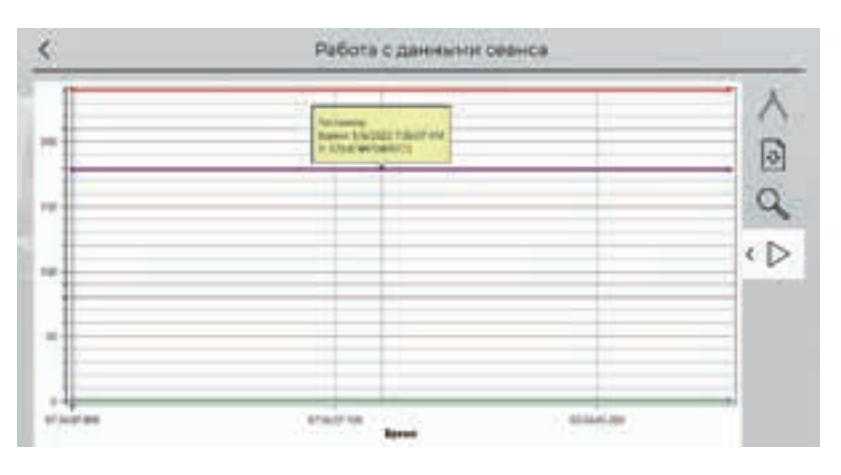

Рисунок А.15 - Отображение значения графика в выбранной точке

При изменении масштаба видимой области графика возврат к первоначальному масштабу осуществляется нажатием на кнопку «Сбросить масштаб»

Программа поддерживает экспортирование данных в файл изображения. При нажатии на кнопку «Сохранить» во вкладке графика работы с данными сеанса появится диалоговое окно сохранения файла, в котором необходимо указать место и название сохраняемого документа. Поддерживаемый формат файлов с изображения - \*.png. Внимание! В файле изображения будет сохранена текущая видимая область графика, поэтому если перед сохранением график масштабировался или сдвигался, то рекомендуется вернуть его к нужному виду, сбросив масштаб.

Раздел «О программе» позволяет просматривать версию установленного программного обеспечения, а также версию программного обеспечения мультидатчика, и, при необходимости, обновлять его. Также, в данном окне доступна ссылка на Руководство по эксплуатации и на страницу поддержки от завода-изготовителя.

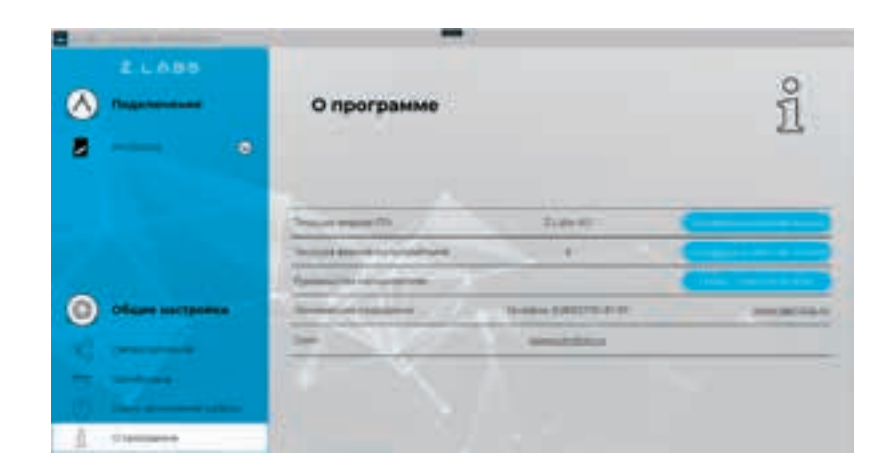

При нажатии кнопки «Пуск» из окна «Общие настройки» запустится режим измерений (снятия показаний с датчиков), и рабочее окно примет вид:

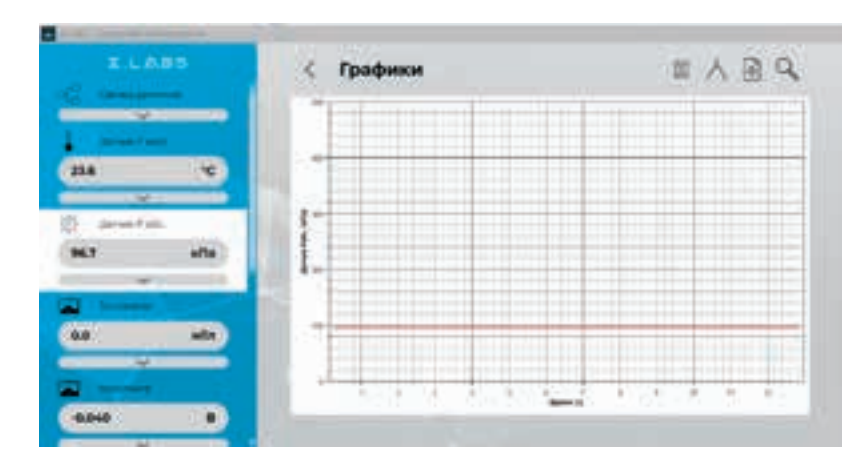

Рисунок А.17 - Режим измерений

Рисунок А.16 - Окно просмотра информации о программе

### 6. Проведение эксперимента

### **РУКОВОДСТВО ПО ЭКСПЛУАТАЦИИ ФИЗИОЛОГИЯ**

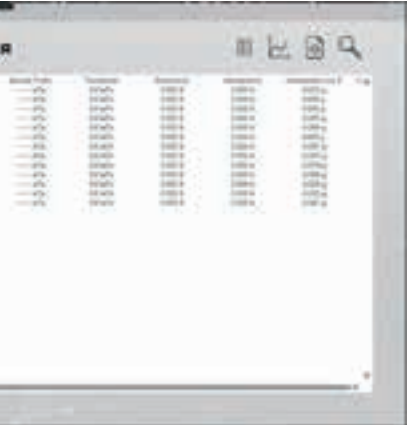

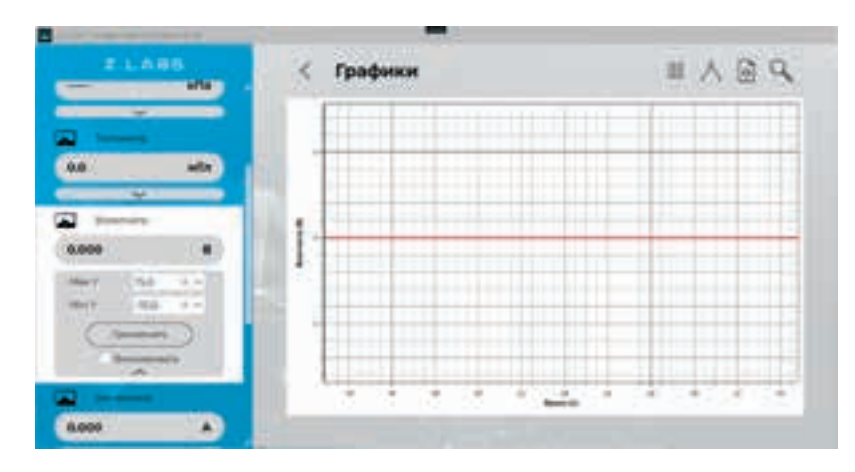

Рисунок А.19 – График текущего эксперимента

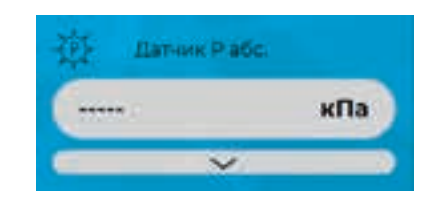

Рисунок А.18 – Отсутствие показаний датчика

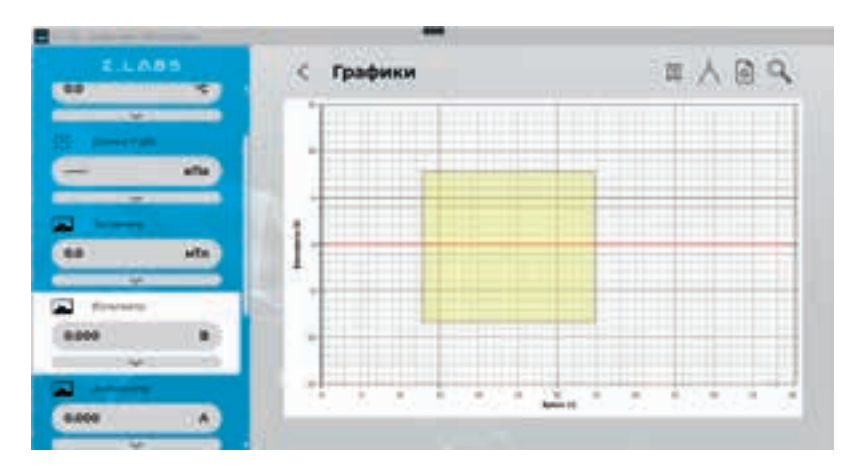

Рисунок А.20 – График текущего эксперимента – масштабирование заданной области

В левой панели окна отображаются области связки датчиков, а также всех подключенных датчиков. В данной панели после запуска эксперимента (а также после окончания времени эксперимента) отображаются текущие показания датчиков. Прочерк свидетельствуют о том, что датчик не подключен, либо неисправен. Например:

Для удобства отображения данных пользователь имеет возможность указывать диапазон значений датчиков по оси Y. Для этого необходимо ввести желаемые значения в соответствующие поля и нажать кнопку «Применить».

Масштабирование можно зафиксировать, отметив галочкой поле «Фиксировать». Также уменьшение видимой области графика можно осуществить с помощью колесика мыши, либо нажимая одновременно «Ctrl» и «+»/«-», либо выбором области левой кнопкой мыши:

При помощи правой кнопки мыши можно посмотреть данные графика в любой точке.

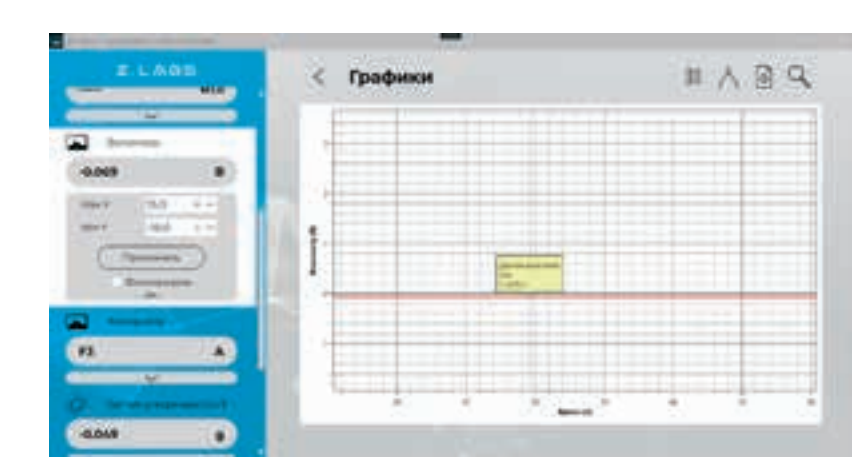

Рисунок А.21 – График текущего эксперимента – просмотр данных в выбранной точке

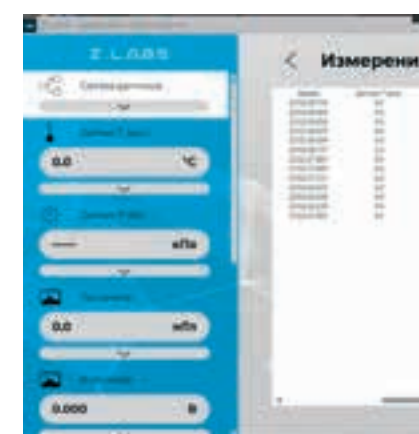

Рисунок А.22 – Просмотр таблицы значений текущего эксперимента

Программа поддерживает экспортирование данных в файл изображения: при нахождении во вкладке «График» при нажатии на кнопку «Сохранить» появится диалоговое окно сохранения файла, в котором необходимо указать место и название сохраняемого документа. В данном случае сохранится файл изображения *\*.png*. **Внимание!** В файле изображения будет сохранена текущая видимая область графика, поэтому если перед сохранением график масштабировался или сдвигался, то рекомендуется вернуть его к нужному виду, сбросив масштаб.

При нажатии на пиктограмму осуществляется переход к вкладке с таблицей данных, и соответственно, обратно, при нажатии на пиктограмму .

Программа поддерживает экспортирование данных в файл *\*.xls*. При нажатии на кнопку «Сохранить» появится диалоговое окно, в котором необходимо указать место и название сохраняемого документа.

- Для приостановки эксперимента следует нажать кнопку «Пауза» , для продолжения в слу-
- После того, как эксперимент завершится, то есть будет достигнута указанная длительность экс-
	-

чае, если эксперимент ранее был приостановлен – старт . перимента в области «Общие настройки», графики перестанут обновляться. Возврат в меню настроек осуществляется путем нажатия на кнопку .

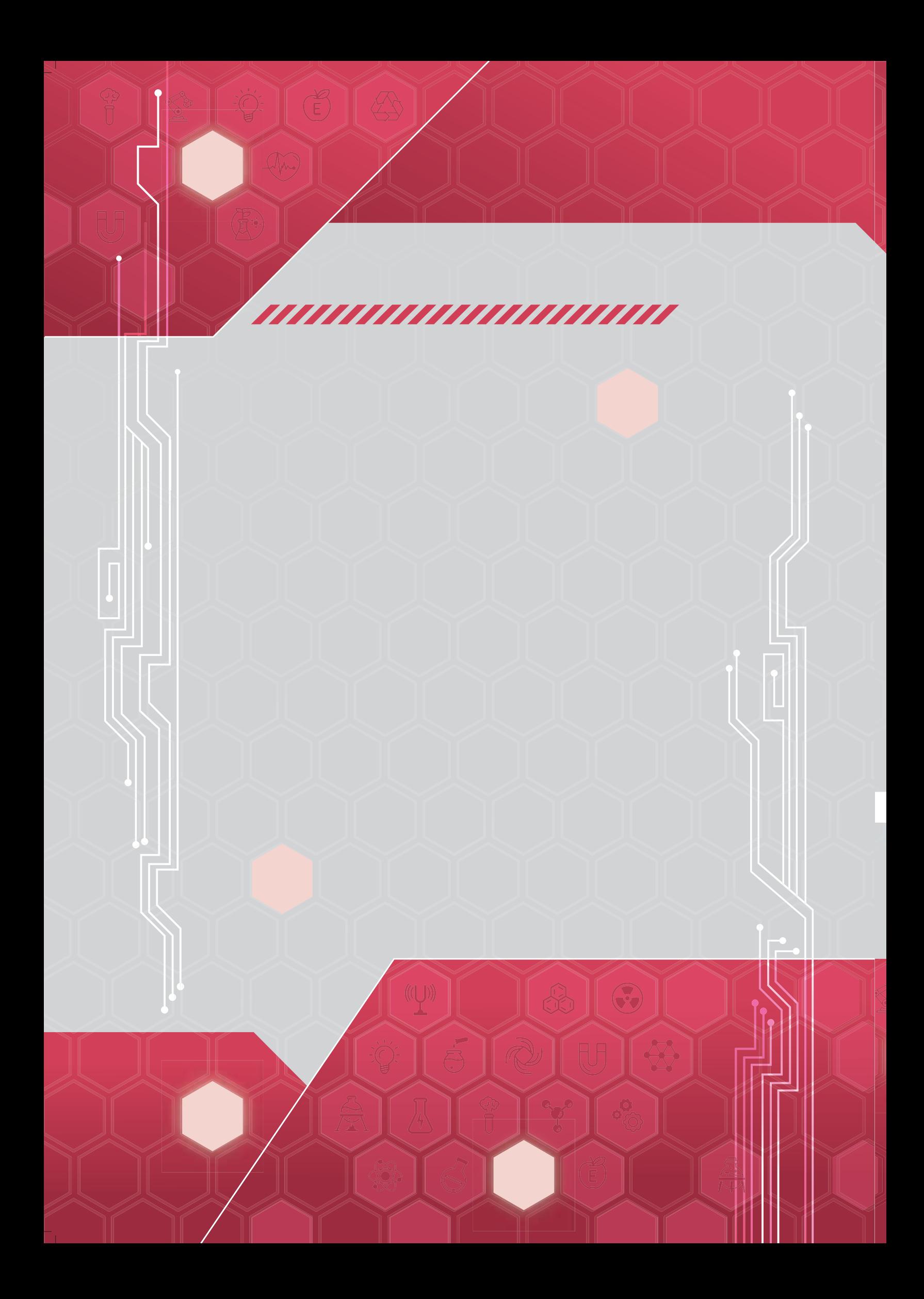